Birgit Swoboda, Sabine Buhlert

1. Ausgabe, Juli 2022

ISBN 978-3-98569-090-9

# **Access 2021**

**Datenbankentwicklung – Fortgeschrittene Techniken** 

ACC2021DF

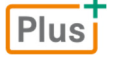

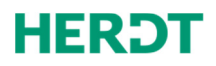

**Bevor Sie beginnen … 4** 

#### **Daten auswerten**

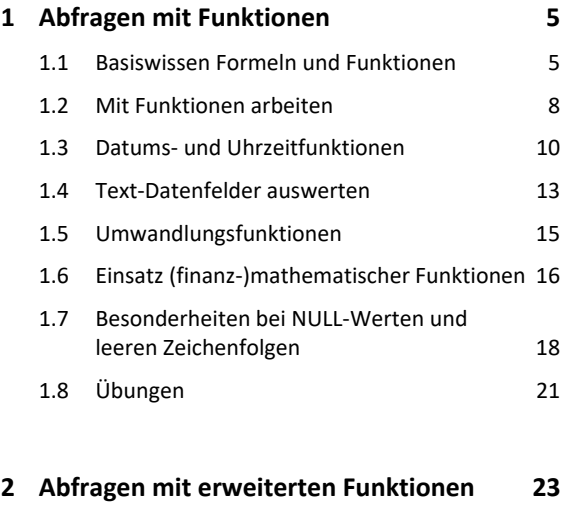

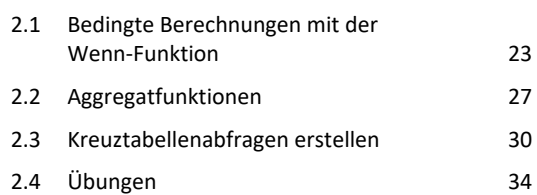

#### **Formulare und Berichte entwerfen**

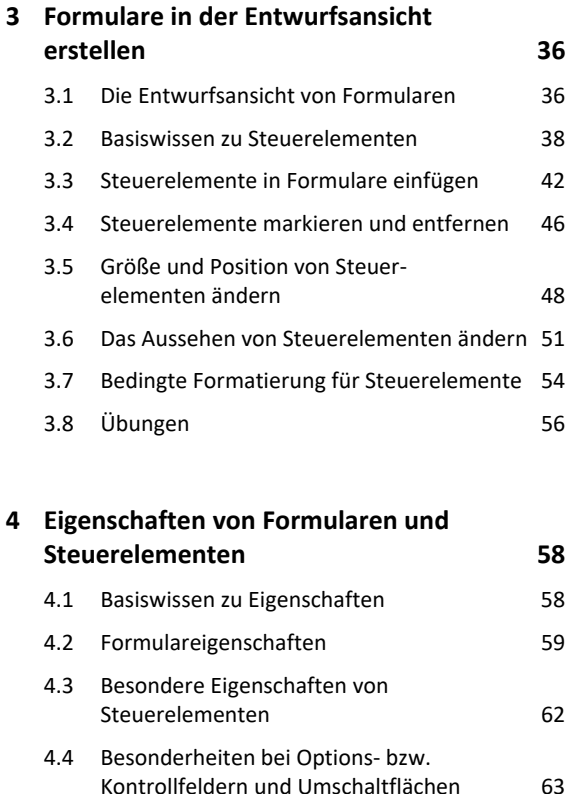

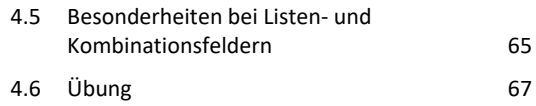

## **5. Erweiterte Formulartechnik 68** 5.1 Formulare optisch aufwerten 68 5.2 Mit Optionsgruppen arbeiten 71 5.3 Mit Unterformularen arbeiten 73 5.4 Mit Registersteuerelementen arbeiten 76 5.5 Mit Webbrowsersteuerelementen arbeiten 78 5.6 Übung 80

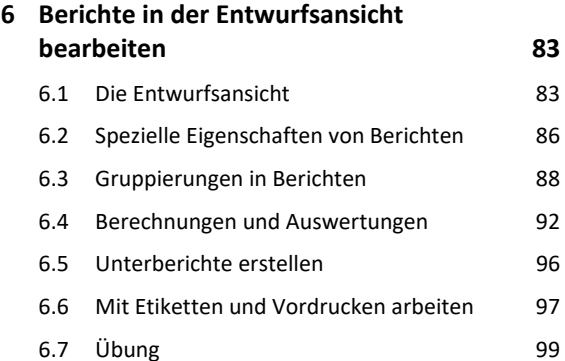

#### **Makros**

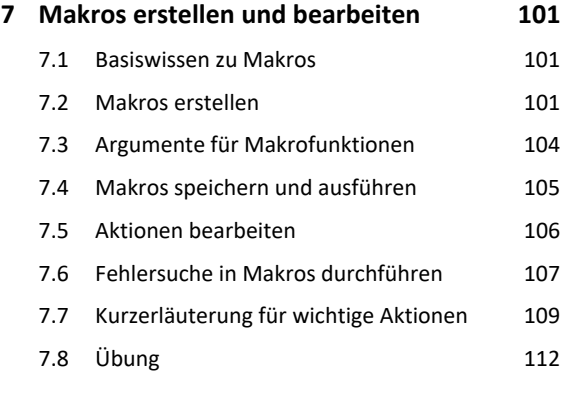

#### **8. Erweiterte Makrotechnik 113** 8.1 Makros durch Ereignisse ausführen 113 8.2 Makros in Formulare und Berichte einbinden 114

- 8.3 Schaltflächen mit Makros verbinden 116 8.4 Makros bedingt ausführen 117 8.5 Makroblöcke bearbeiten 120 8.6 *AutoKeys*- und *AutoExec*-Makros 121 8.7 Datenmakros 122
- 8.8 Übungen 127

#### **Import, Export und spezielle Datentypen**

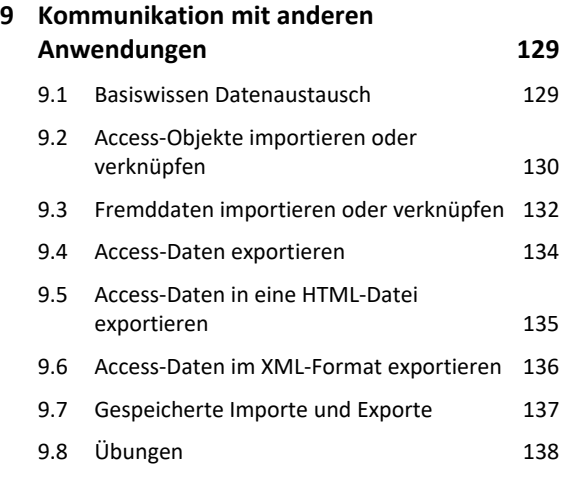

#### **10.Datentypen** *Link***,** *OLE-Objekt* **und**

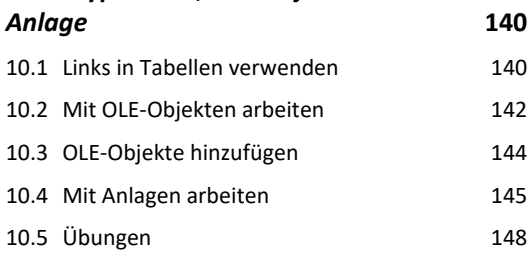

#### **Datenbanken verwalten und einstellen**

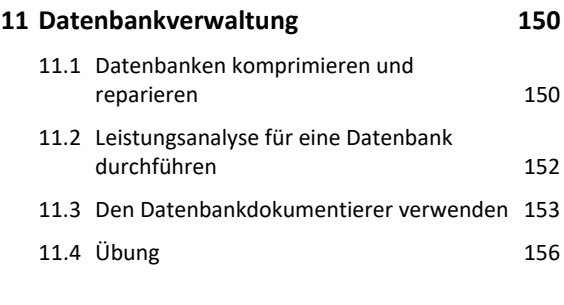

#### **12.Einstellungen für Datenbanken 157**

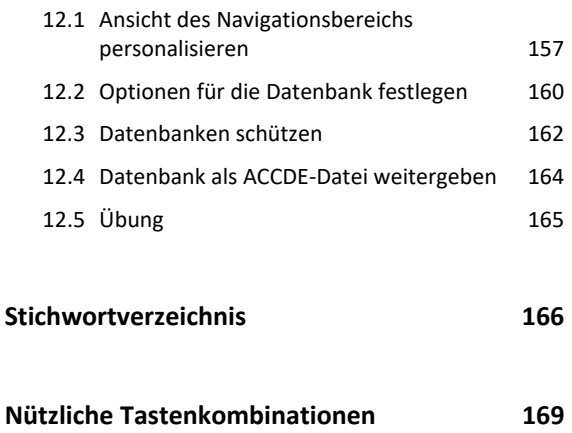

# Bevor Sie beginnen …

# **HERDT BuchPlus** – unser Konzept:

#### Problemlos einsteigen – Effizient lernen – Zielgerichtet nachschlagen

(weitere Infos unter *www.herdt.com/BuchPlus*)

#### Nutzen Sie dabei unsere maßgeschneiderten, im Internet frei verfügbaren Medien:

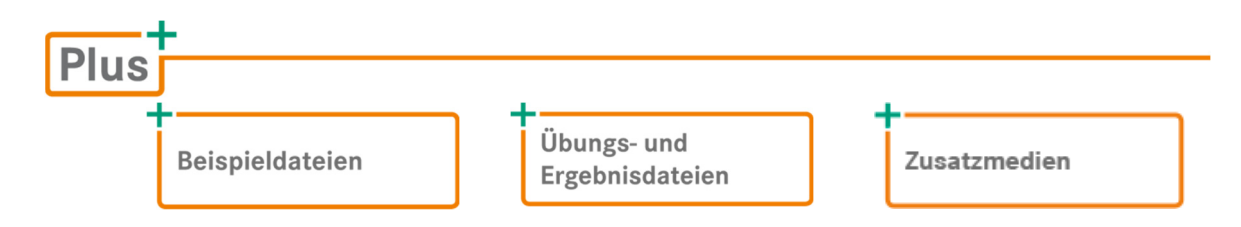

Wie Sie schnell auf diese BuchPlus-Medien zugreifen können, erfahren Sie unter *www.herdt.com/BuchPlus*.

Um die Lerninhalte des Buches praktisch nachzuvollziehen, benötigen Sie:

- Windows 11
- Access 2021
- gegebenenfalls ein Microsoft- und ein OneDrive-Konto

Für einen optimalen Lernerfolg verfügen Sie über folgende Kompetenzen:

- Tabellen, Formulare und Standardberichte erstellen und bearbeiten,
- mit Filtern und Abfragen arbeiten,
- Datenbankobjekte bearbeiten.

Die behandelten Beispiele und Themen setzen den Kenntnisstand des Buches "*Access 2021 – Datenbankentwicklung – Grundlagen"* voraus.

Durch Update-Funktionen des Herstellers Microsoft können sich Menübefehle und das Aussehen der Oberfläche zu einem späteren Zeitpunkt von den im Buch verwendeten Abbildungen unterscheiden.

Für die Erstellung des Buchs wurden die standardmäßig bestehenden Sicherheitseinstellungen für Makros ausgeschaltet (Register *Datei* - *Optionen*, Kategorie *Trust Center*, Schaltfläche *Einstellungen für das Trust Center*, Kategorie *Makroeinstellungen*, Optionsfeld *Alle Makros aktivieren*), um die entsprechenden Sicherheitswarnungen zu vermeiden. In der Praxis sollten die Standardeinstellungen beibehalten werden, um die Maßnahmen zum Schutz vor Viren nicht einzuschränken.

# 1

# 1. Abfragen mit Funktionen

```
Übungsdatei: Buero01.accdb
Plus
        Ergebnisdatei: Buero01-E.accdb 
        Ergänzende Lerninhalte: Datenbanken-Theorie.pdf
```
# 1.1 Basiswissen Formeln und Funktionen

#### Datenauswertung in Abfragen

Von den Daten einer Datenbank werden häufig Zusammenstellungen oder Auswertungen selektiver Daten benötigt. Dazu erzeugen Sie Abfragen. Beim Erstellen einer Abfrage werden unter anderem:

- Datenfelder ausgewählt, die für den aktuellen Zweck benötigt werden. Dieser Vorgang wird als **Projektion** (Auswahl von Spalten) bezeichnet.
- nur diejenigen Datensätze angezeigt, die bestimmten Kriterien entsprechen. Dieser Vorgang wird als **Selektion** (Auswahl von Zeilen) bezeichnet.
- Berechnungen zur Datenauswertung durchgeführt, z. B. mit Formeln und Funktionen.

# Formeln und Funktionen in Abfragen

Um Daten auszuwerten, setzen Sie in Abfragen Formeln und Funktionen ein. Access bietet eine Vielzahl von Funktionen an. Sie haben darüber hinaus die Möglichkeit, eigene, benutzerdefinierte Formeln (auch in Kombination mit Funktionen) zu erstellen.

Funktionen können in einer Abfrage in den Zeilen *Feld*, *Funktion*, *Kriterien* und *oder* definiert werden.

Die Zeile *Funktion* können Sie im Register *Abfrageentwurf* in der Gruppe *Einblenden/ Ausblenden* über *Summen* einblenden bzw. ausblenden.  $\overline{\bigodot}^{\text{Table 1e}}_{\text{Sortierung}}$ 

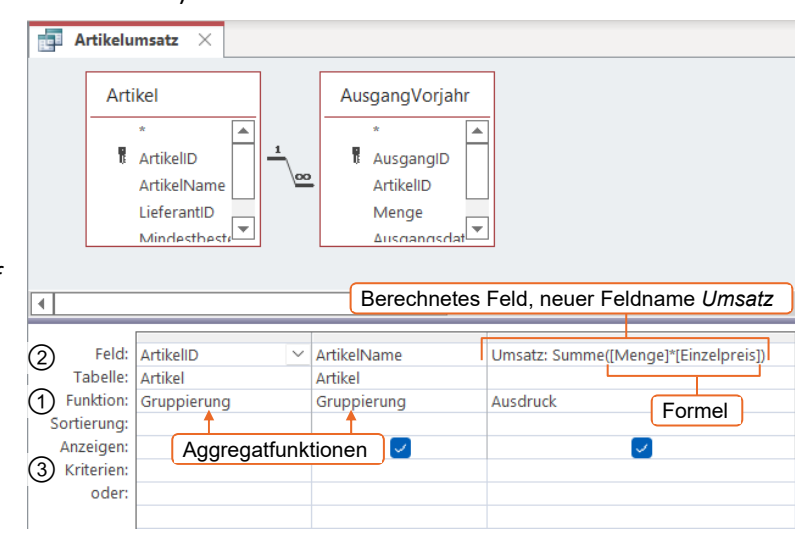

#### Zeilen mit möglichen Berechnungen

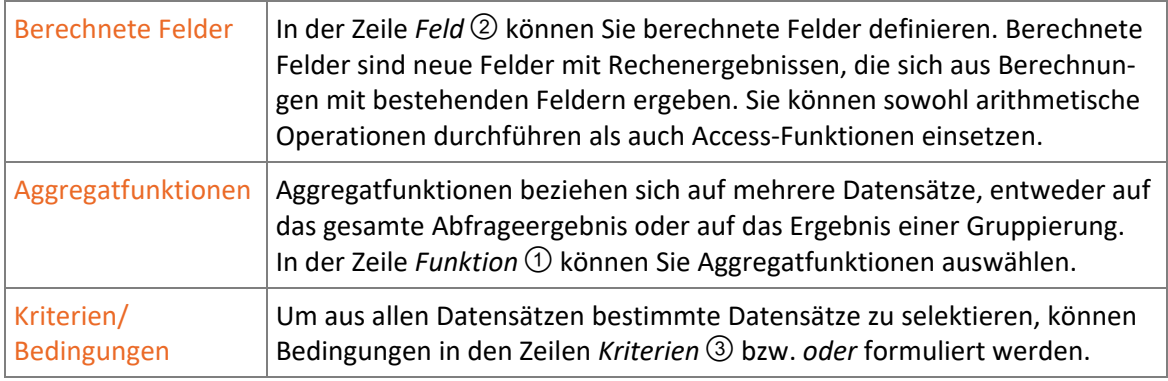

# Aufbau von Formeln (Ausdrücke)

Formeln für berechnete Felder oder Kriterien werden in Access als Ausdrücke bezeichnet. Ein Ausdruck besteht in der Regel aus der Kombination von mindestens einem Operator und wenigstens einem weiteren Element, wie z. B. Konstanten, Funktionen, Feldbezügen oder Eigenschaften. Das Ergebnis eines Ausdrucks ist ein Wert.

#### Feldbezug Konstanten Einfache Formel mit Konstanten Die abgebildete Formel ermittelt die Mehr-[Gesamtbetrag]/119\*19 wertsteuer eines Brutto-Rechnungsbetrages. Mathematische OperatorenTabellen-Zell-Formel mit Werten aus bezug bezug verschiedenen Tabellen [Artikel]![Bestand]+[Eingaenge]![EingaengeAnzahl] Diese Formel addiert zwei Werte aus Mathematischer Operator Bezeichnungsunterschiedlichen Tabellen. operator Berechnung mit Eigenschaftswerten Datenbankobjekt **Eigenschaft** Hier wird auf einen Eigenschaftswert eines Formulars Bezug genommen. Formulare![Artikel]![Mindestbestellmenge].Standardwert **Bezeichnungsoperator** Formel mit Funktion Die Formel zeigt mit der Funktion **Funktion**

Format den Monat aus einem Datum an. Der Feldbezug ist in diesem Beispiel das Datenfeld [AusgaengeDatum].

#### Elemente von Ausdrücken

Ausdrücke können folgende Elemente enthalten:

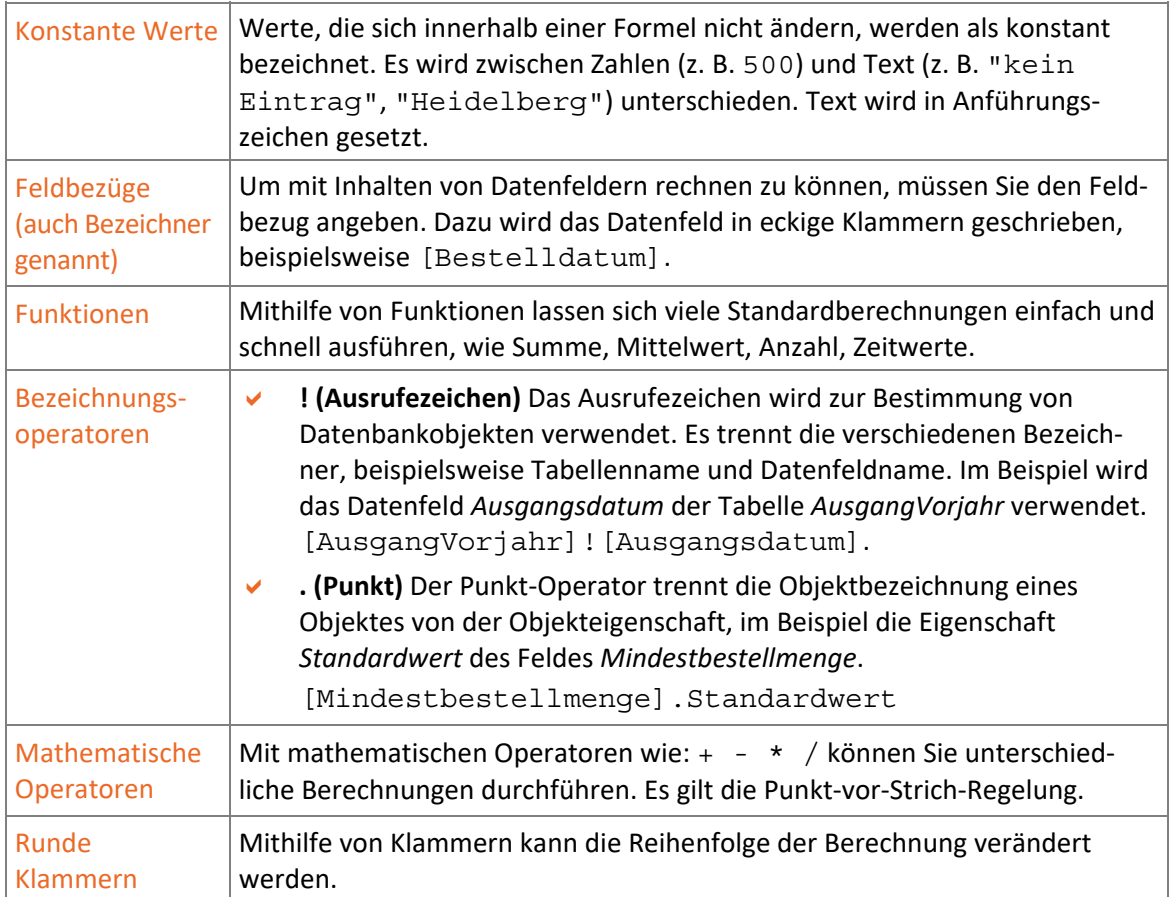

# Wie sind Funktionen aufgebaut?

Alle Funktionen haben eine genau festgelegte Schreibweise (Syntax), die exakt eingehalten werden muss.

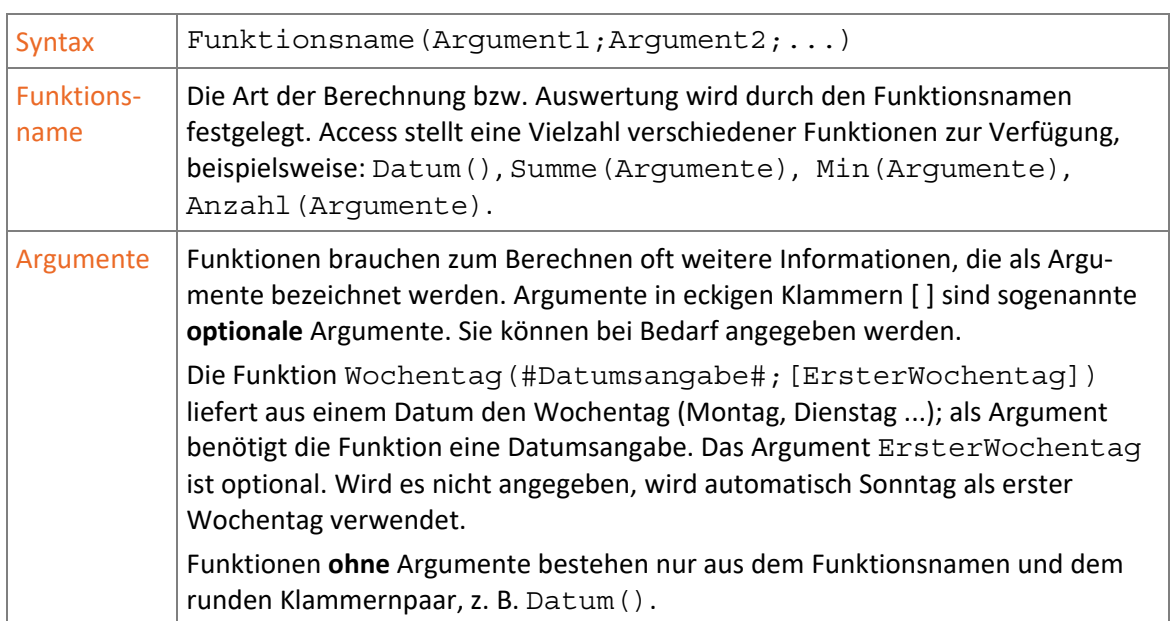

# 1.2 Mit Funktionen arbeiten

# Basiswissen zum Arbeiten mit Funktionen

- Die Argumente werden in runden Klammern direkt im Anschluss an den Funktionsnamen eingetragen.
- Anzahl, Reihenfolge und Art der benötigten Argumente sind für jede Funktion durch die Syntax festgelegt.
- Die einzelnen Argumente werden durch ein Semikolon voneinander getrennt.
- Funktionen, die keine Argumente besitzen, benötigen trotzdem im Anschluss an den Funktionsnamen die beiden runden Klammern, beispielsweise die Funktion Datum(), die das aktuelle Datum einfügt.
- Funktionen werden innerhalb einer Formel an die Stelle gesetzt, an der das Ergebnis der Funktion bei der Auswertung stehen soll. Falls erforderlich, kann ein neues Datenfeld in der Abfrage erzeugt werden.
- Funktionen lassen sich in Formeln einbinden und ineinander verschachteln. Wichtig ist, dass die Datentypen (z. B. Text, Zahl) immer zu den benötigten Argumenten passen.

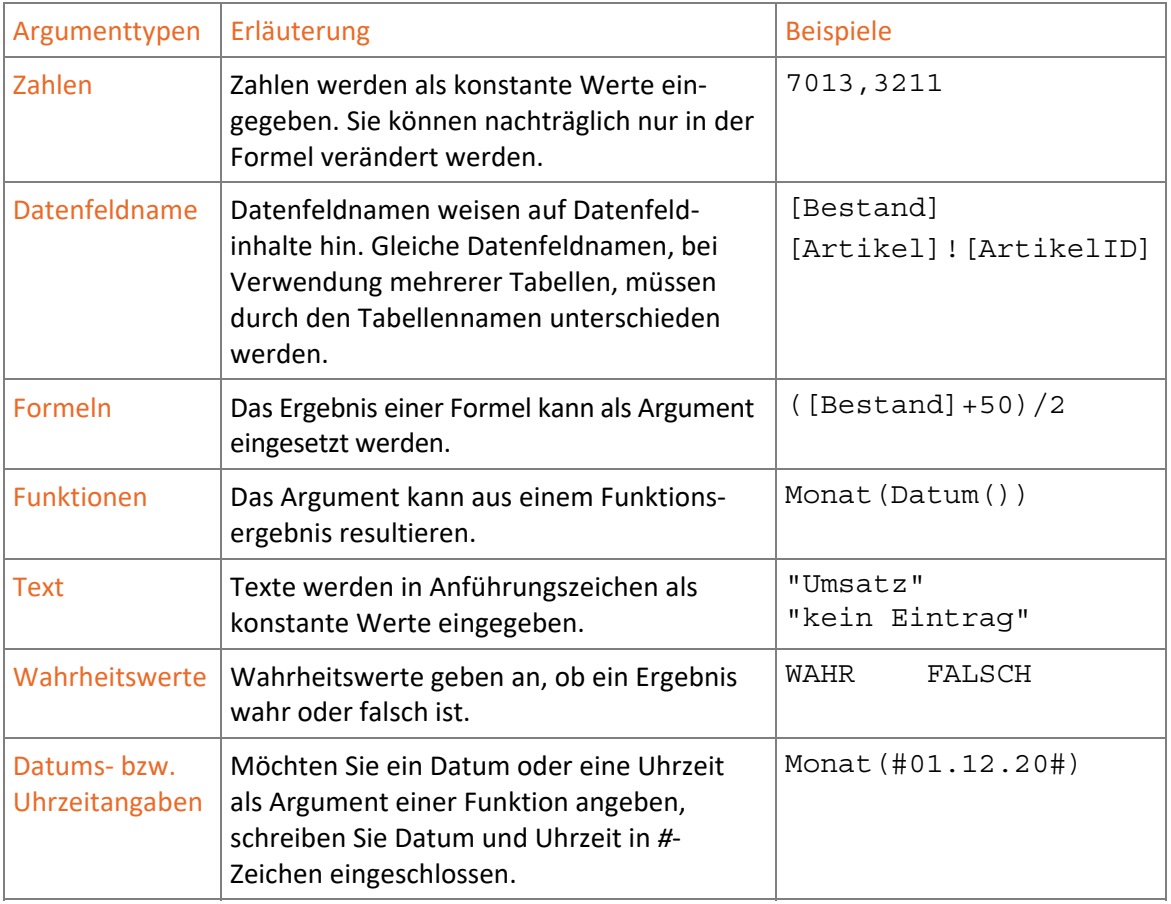

Als Argumente sind beispielsweise folgende Typen möglich:

#### Funktionen mithilfe des Ausdrucks-Generators in Abfragen einfügen

Der Ausdrucks-Generator kann in der Regel von jedem Feld aus geöffnet werden, in dem Ausdrücke formuliert werden können.

- Setzen Sie den Cursor in die Zelle des Entwurfsbereichs, in der die Formel stehen soll.
- Klicken Sie im Register *Abfrageentwurf*, Gruppe *Abfragesetup*, auf *Generator.*  $\lambda$ : Generator *oder* Rufen Sie den Kontextmenüpunkt *Aufbauen* auf.

Access öffnet das Dialogfenster *Ausdrucks-Generator*.

 Öffnen Sie für dieses Beispiel die Abfrage *Lieferkontrolle* der Übungsdatei *Buero01* in der Entwurfsansicht.

Ermitteln Sie die Lieferfrist für alle Datensätze:

Starten Sie dazu den Ausdrucks-Generator in einem neuen Feld und geben Sie den neuen Feldnamen ein, in diesem Beispiel: *neue Lieferfrist:*. Nach dem Doppelpunkt geben Sie einem Leerschritt und den Buchstaben *d* <sup>(1</sup>) ein.

Ausdrucks-Generator

Bereits nach der Eingabe des ersten Buchstabens werden Sie von IntelliSense unterstützt. Die eingeblendete IntelliSense-Liste  $\circled{2}$  liefert Ihnen, passend zur begonnenen Eingabe, Vorschläge, im Beispiel Funktionen. Sie können die Liste durch weitere Eingaben reduzieren oder einen Vorschlag markieren. Zum markierten Eintrag 3 wird eine Beschreibung (QuickInfo) 4 eingeblendet.

Drücken Sie (←) (oder klicken Sie doppelt), um den markierten Eintrag ins Ausdrucksfeld zu übernehmen.

> Um die weitere Eingabe zu erleichtern, wird die Syntax der Funktion eingeblendet  $\circledS$ .

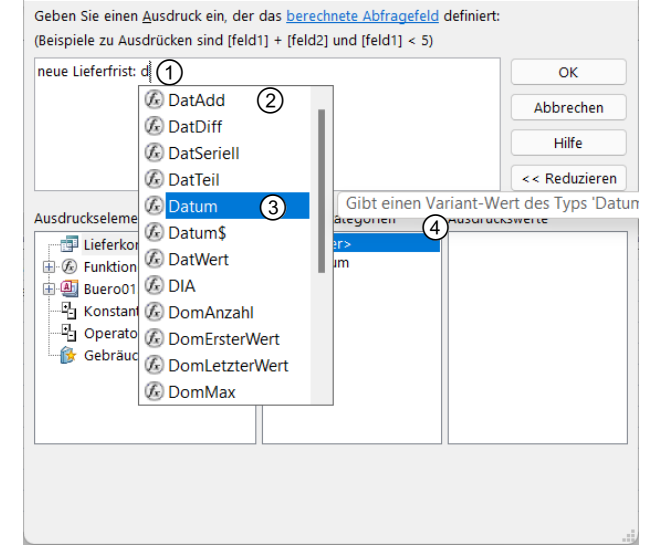

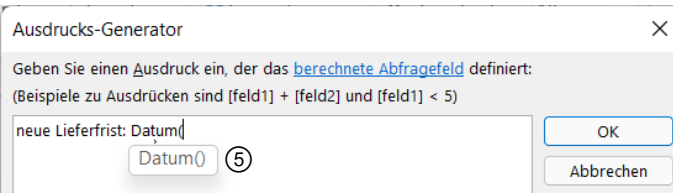

#### Geben Sie die entsprechende Formel ein.

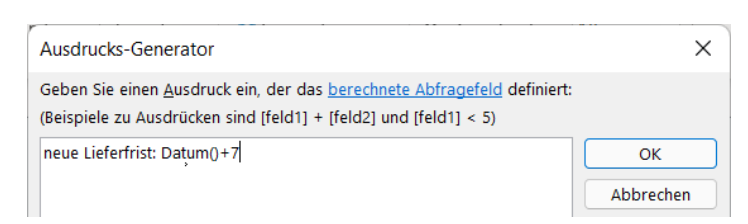

 $\times$ 

# Weitere Einsatzmöglichkeiten von Funktionen in Tabellen

Sie können in der Tabellenentwurfsansicht den Datenfeldeigenschaften *Standardwert* und *Gültigkeitsregel* ebenfalls Formeln und Funktionen zuweisen. Der Ausdrucks-Generator zeigt eine Auswahl der Funktionen an, die für diese speziellen Eigenschaften zur Verfügung stehen.

Im Beispiel wird ein Tabellenfeld vom Datentyp *Datum Uhrzeit* mit dem aktuellen Datum vorbelegt.

- Klicken Sie in das Feld des Eigenschaftsfeldes *Standardwert*.
- Klicken Sie auf  $\Box$   $\Box$  und fügen Sie mit dem Ausdrucks-Generator die gewünschte Funktion ein, im Beispiel die Funktion Datum(), die als Standardwert das aktuelle Datum anzeigt.

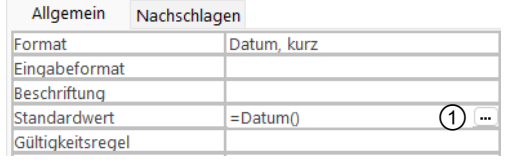

# 1.3 Datums- und Uhrzeitfunktionen

#### Datums- und Uhrzeitwerte verwenden

Datums- und Uhrzeitwerte werden häufig für Anwendungen benötigt, beispielsweise für Projektplanungen oder für das Rechnungswesen. Zur Ermittlung des Datums und seiner Bestandteile existiert eine Vielzahl von Funktionen, mit denen sich Auswertungen vornehmen lassen.

Die Funktion Datum() gibt das aktuelle Datum aus. Dieses wird als Wert gespeichert.

Beispiel: Ausleihfrist = Ausleihdatum + 30 Tage.

Die Überziehungszeit können Sie mit der Funktion Datum() automatisieren, die Leihfristüberschreitung berechnet sich dann aus Datum()- Ausleihfrist.

#### Interpretation von Datumsangaben mit zweistelliger Jahreszahl

Bei der zweistelligen Schreibweise der Jahreszahl gilt folgende Regel:

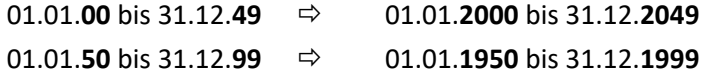

#### Auswahl einfacher Datums- und Zeitfunktionen

Datumsberechnungen können mit den arithmetischen Operatoren (+ - \* /) durchgeführt werden. 1 bedeutet ein Zeitintervall von einem Tag und 0,5 dementsprechend von 12 Stunden. Die folgende Tabelle zeigt Funktionen zur Berechnung mit Datum und Uhrzeit.

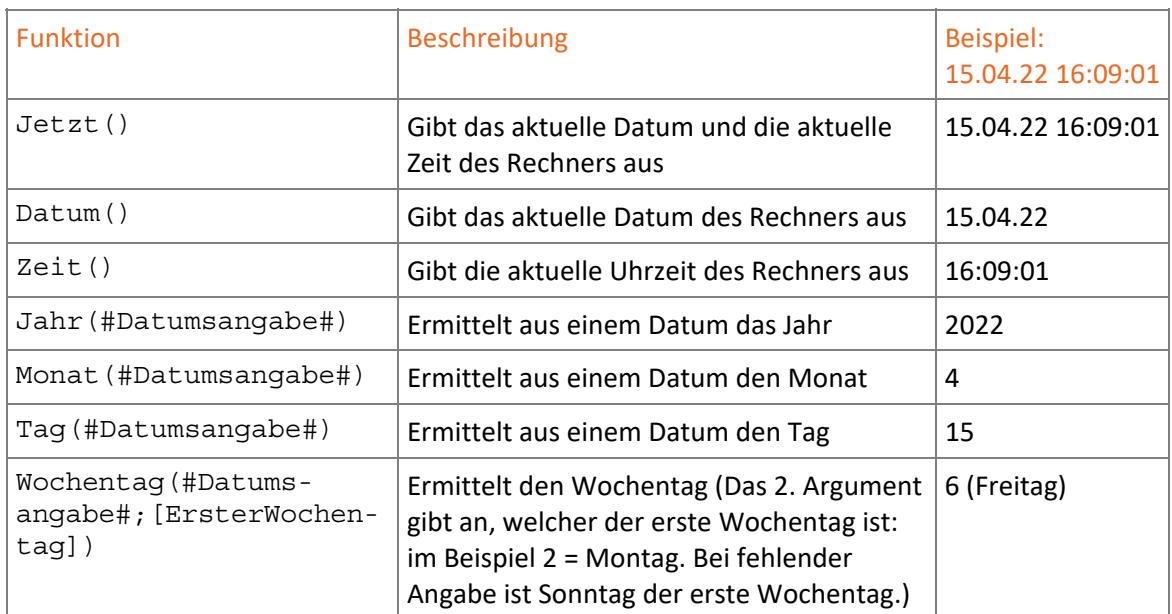

Weitere Funktionen zur Ermittlung bzw. Berechnung von Zeiteinheiten sind die Funktionen Stunde(), Minute(), Sekunde().

Mit den folgenden Funktionen können Sie einzelne Datumselemente herausfiltern und mit diesen weitere Berechnungen durchführen. Maßgebend ist bei diesen Funktionen das Argument Intervall:

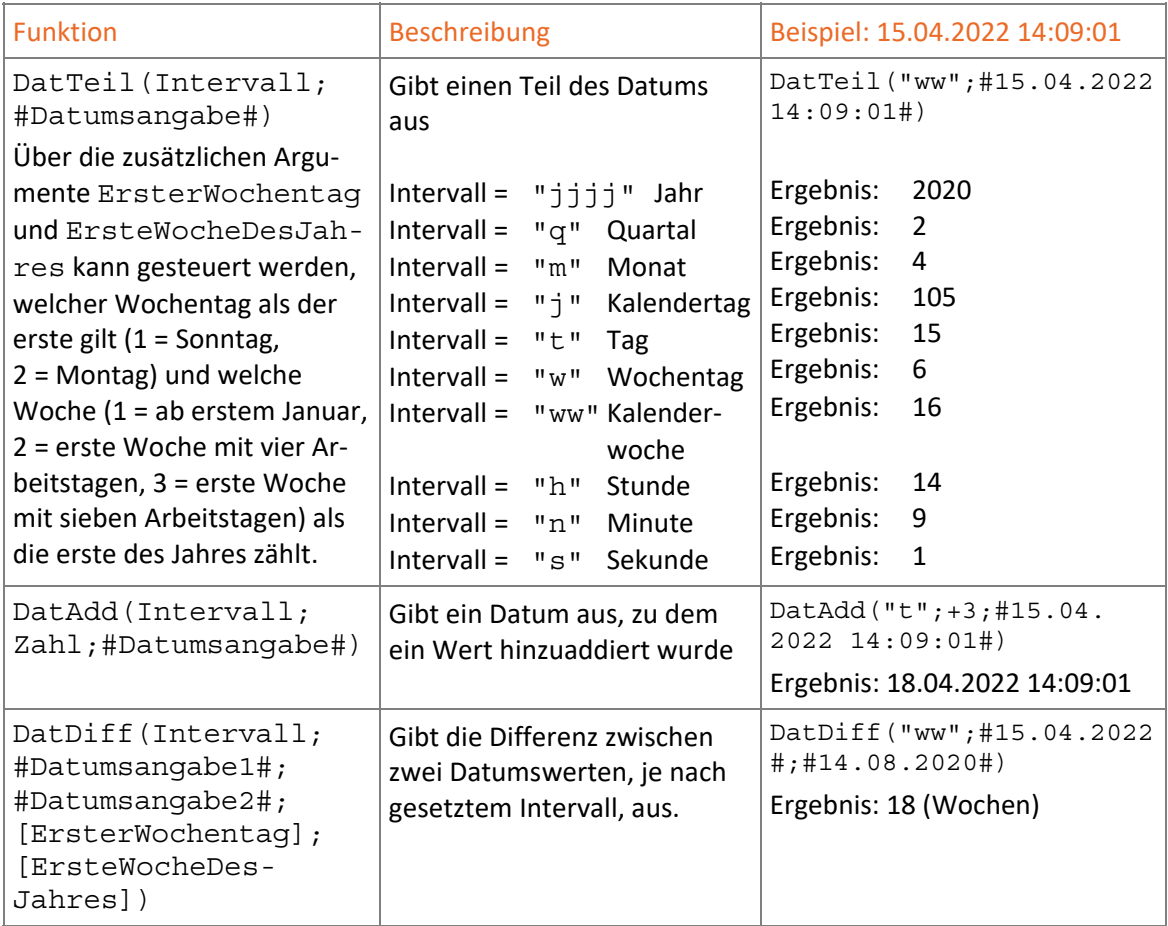

# Formatierung von Datum und Uhrzeit

Um eine benutzerfreundliche Darstellung der Ergebnisse zu erhalten, können Sie die Datumsund Uhrzeitwerte formatieren. Ihnen stehen folgende Funktionen zur Verfügung:

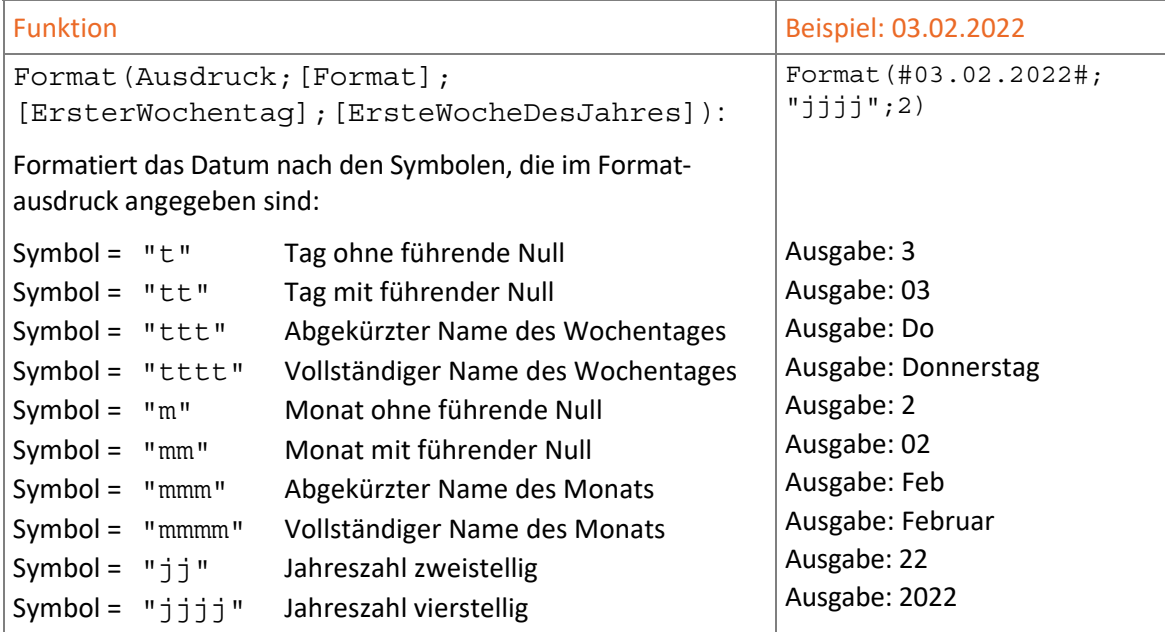

## Weitere Beispiele zum Rechnen mit Datum und Uhrzeit

#### Mit Datumswerten rechnen

Aufgrund des Datums der Bestellung als Auftragsdatum sollen Liefertermin und Zahlungseingang ermittelt werden.

- Erstellen Sie in der Abfrage *Lieferdatum* (Übungsdatei *Buero01*) ein neues Feld *LieferDatum*  und berechnen Sie den Wert mit [*BestellDatum]*+10.
- Erstellen Sie ein weiteres Feld *Rechnungsdatum* und berechnen Sie dort [*LieferDatum]* +30.

#### Monatsnamen aus Datumswerten bestimmen

Für die Auswertung der monatlichen Verkäufe wird das Verkaufsdatum als Monatsname angezeigt.

 Geben Sie folgenden Ausdruck als neues, berechnetes Feld der Abfrage *Ausgaenge2020* ein: Verkaufsmonat: Format([Ausgangsdatum];"mmmm")

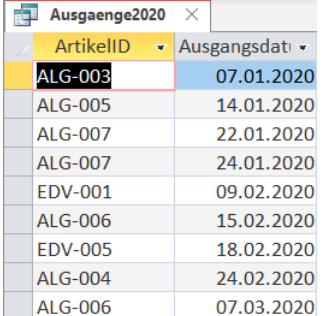

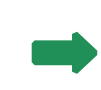

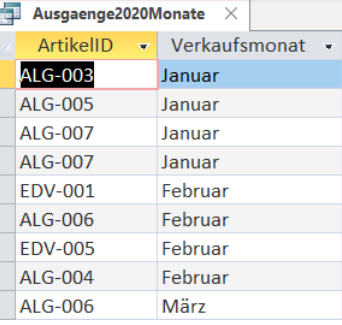

#### Anzahl der Tage ermitteln

Für jeden Kunden soll ermittelt werden, wie viele Tage der letzte Verkauf zurück liegt.

- Öffnen Sie die Abfrage *letzterUmsatz* in der Entwurfsansicht.
- Geben Sie als berechnetes Feld der Abfrage folgenden Ausdruck ein: Liegtzurueck: DatDiff("t";[Bestelldatum];Datum()) Um das Ergebnis in der Form *x Tage* anzuzeigen, können Sie im Eigenschaftenblatt in der Zeile *Format* den Eintrag *0 "Tage"* eingeben.
- Möchten Sie pro Kunde nur die Differenz zum letzten Bestelldatum ermitteln, erweitern Sie die bestehende Funktion mit der Funktion Min(): Liegtzurueck: Min(DatDiff("t";[Bestelldatum];Datum())) Die Einstellung in der Zeile *Funktion* müssen von *Gruppierung* auf *Ausdruck* geändert werden.

# 1.4 Text-Datenfelder auswerten

#### Textfelder zusammenfassen

Textfelder lassen sich auf verschiedene Arten auswerten. Sie können beispielsweise mithilfe des &-Operators mehrere Textfelder zu einem Ausgabefeld zusammenfassen.

Beispiel: Sie möchten die Adressangaben der Tabelle *Vertrieb* in einem einzigen Datenfeld der Abfrage *VertriebKontakt* zusammenfassen:

- Erstellen Sie eine neue Abfrage *VertriebKontakt*, basierend auf den Tabellen *Vertrieb* und *Mitarbeiter*.
- Geben Sie den Ausdruck für das berechnete Feld *Kontakt* folgendermaßen ein: Kontakt:[Nachname]&", "&[Vorname]&", "&[Straße]&", "&[PLZ]&", "&[Wohnort]

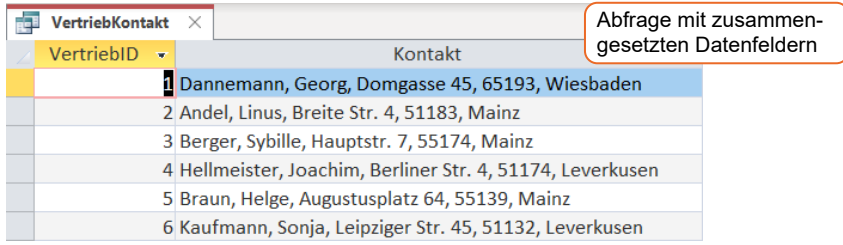

Sie können zusammengesetzte Datenfelder auch direkt in einem Feld vom Datentyp *Berechnet* in der Tabelle anzeigen. Geben Sie dazu im Ausdrucks-Generator für die Feldeigenschaft *Ausdruck* den entsprechenden Ausdruck ein.

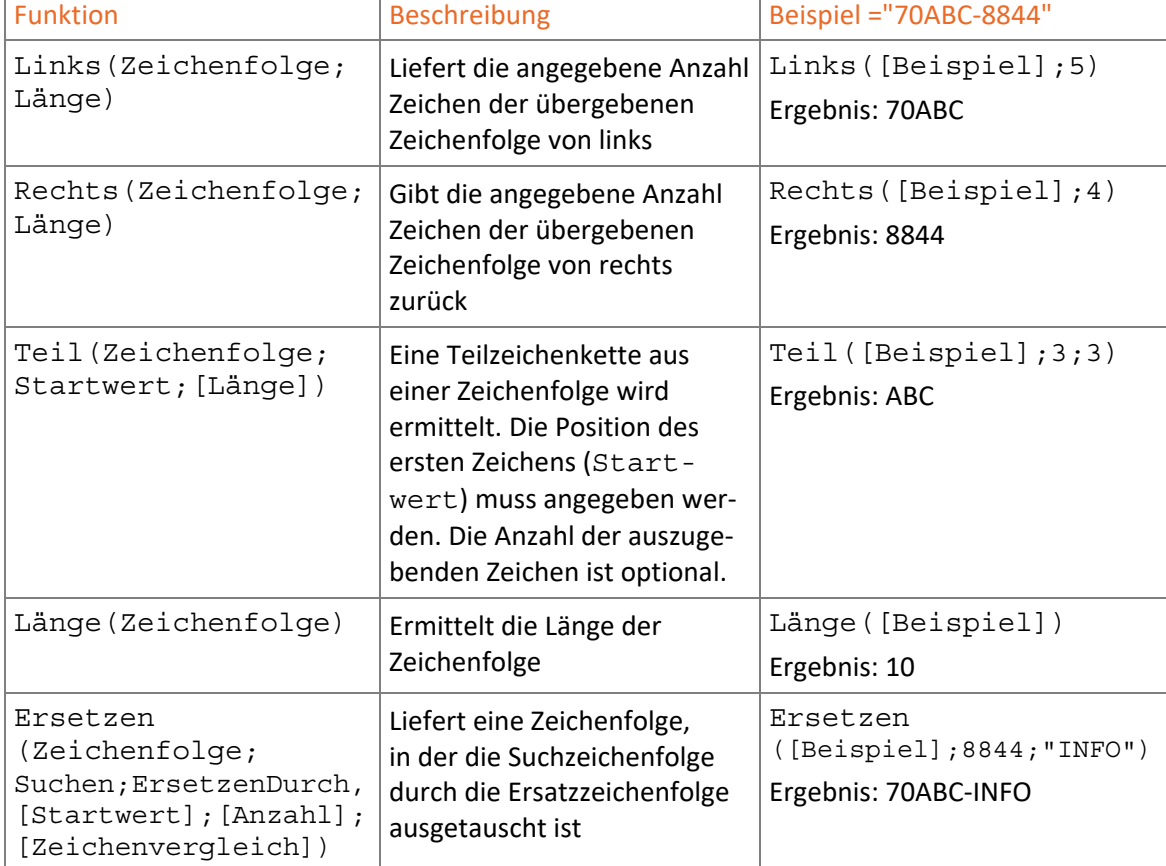

# Beispiele für Funktionen mit Zeichenfolgen

# Zeichen aus Text-Datenfeldern herausfiltern

Aus den Tabellen *Vertrieb und Mitarbeiter* sollen alle Datensätze des Postleitzahlenbereichs 51 angezeigt werden.

 Geben Sie im Abfrageentwurf in der Zeile *Kriterien* für das Textfeld *PLZ* folgenden Ausdruck ein: Links ( $[PLZ]$ ; 2) = "51"

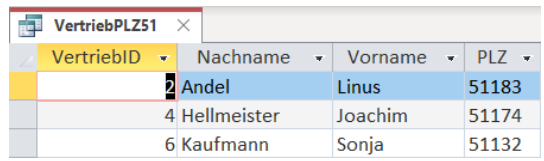

Anstelle der beschriebenen Funktion (Zeichenkettenfunktion) könnten Sie in diesem Fall auch folgendes Kriterium verwenden: Wie"51\*"

Nach dem Speichern der Abfrage wird die Funktion und das Kriterium eventuell in eine neue Spalte verschoben.

# 1.5 Umwandlungsfunktionen

## Unverträglichkeiten von Datentypen

Die Datenfelder einer Tabelle haben oft verschiedene Datentypen. Wird jedoch mit Daten unterschiedlicher Datentypen gerechnet, können Fehlermeldungen auftreten, da die Datentypen zum Rechnen kompatibel sein müssen. Möchten Sie mit nicht kompatiblen Daten rechnen, können Sie die Umwandlungsfunktionen verwenden, um einen Datentyp anzupassen.

#### Andere Anwendungen für Umwandlungsfunktionen

- Für wissenschaftliche Berechnungen benötigen Sie Ergebnisse mit hoher Genauigkeit. Dafür können Sie beispielsweise mit einer Umwandlungsfunktion den Datentyp *Integer* in *Double* umwandeln.
- Zahlenwerte sollen als Währung auf zwei Nachkommastellen gerundet und mit dem €-Symbol dargestellt werden.

Sie können mit Textfeldern, die ausschließlich Ziffern und Dezimaltrennzeichen enthalten, Berechnungen wie mit Zahlenfeldern vornehmen. Umgekehrt können Sie Funktionen mit Zeichenfolgen auf Zahlen- und Datumsfelder anwenden. Access nimmt die notwendigen Umwandlungen automatisch vor.

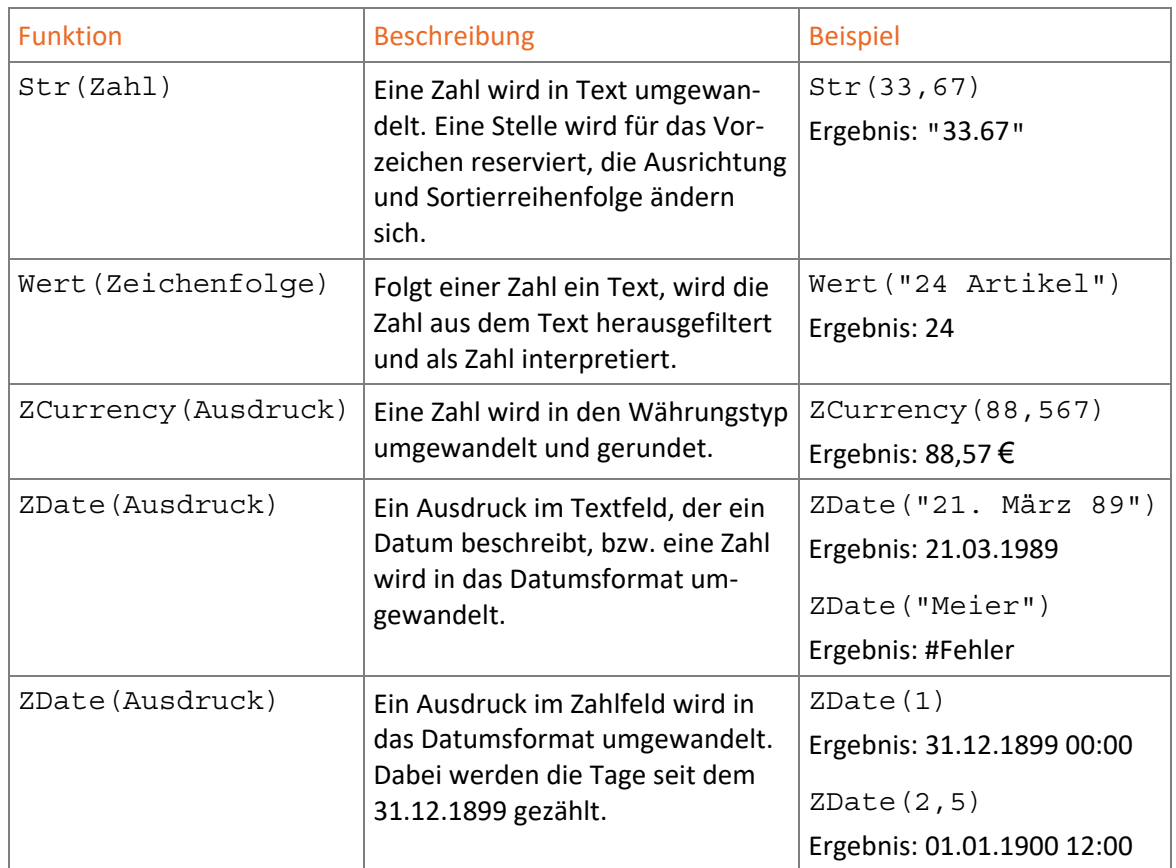

#### Beispiele für Umwandlungsfunktionen